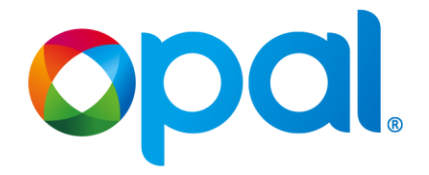

### **1.0 Opal Top Up & Single Trip Ticket Machine**

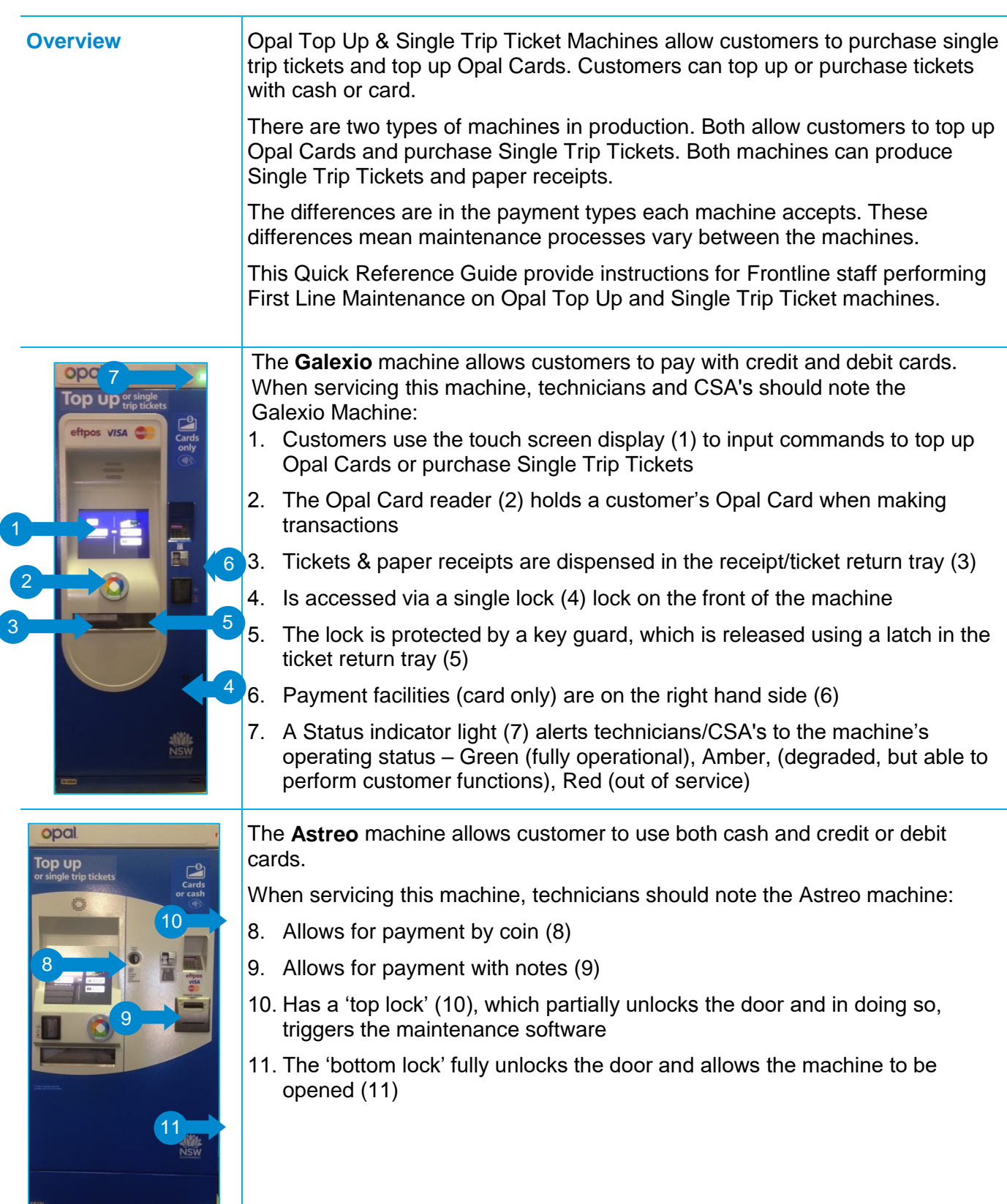

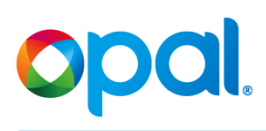

## **1.1 Cleaning the Exterior**

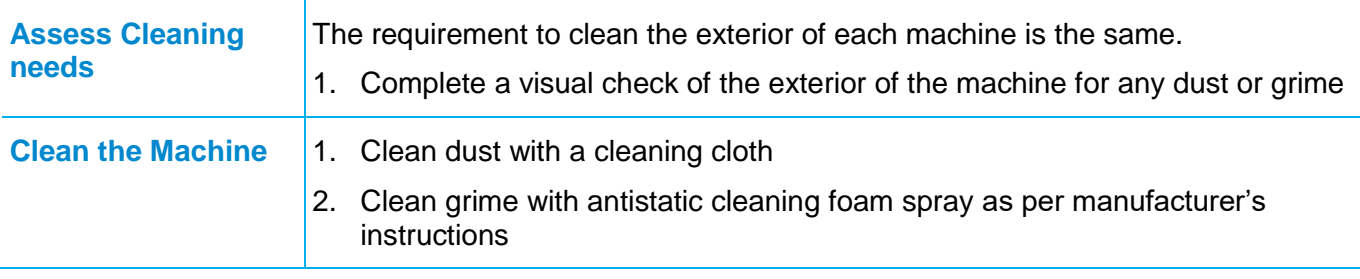

### **1.2 Log in to Opal Top Up & Single Trip Ticket Machine**

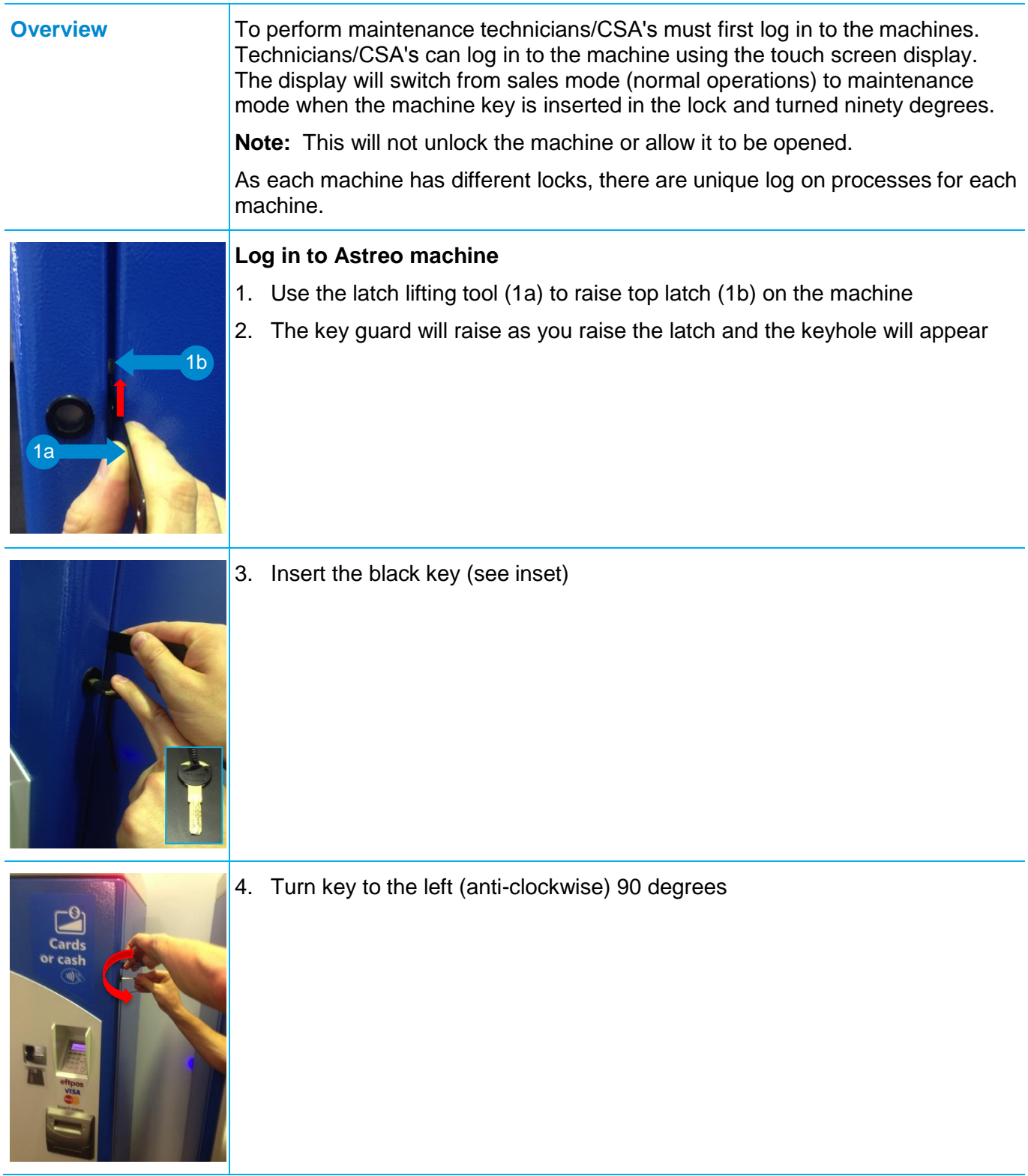

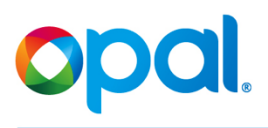

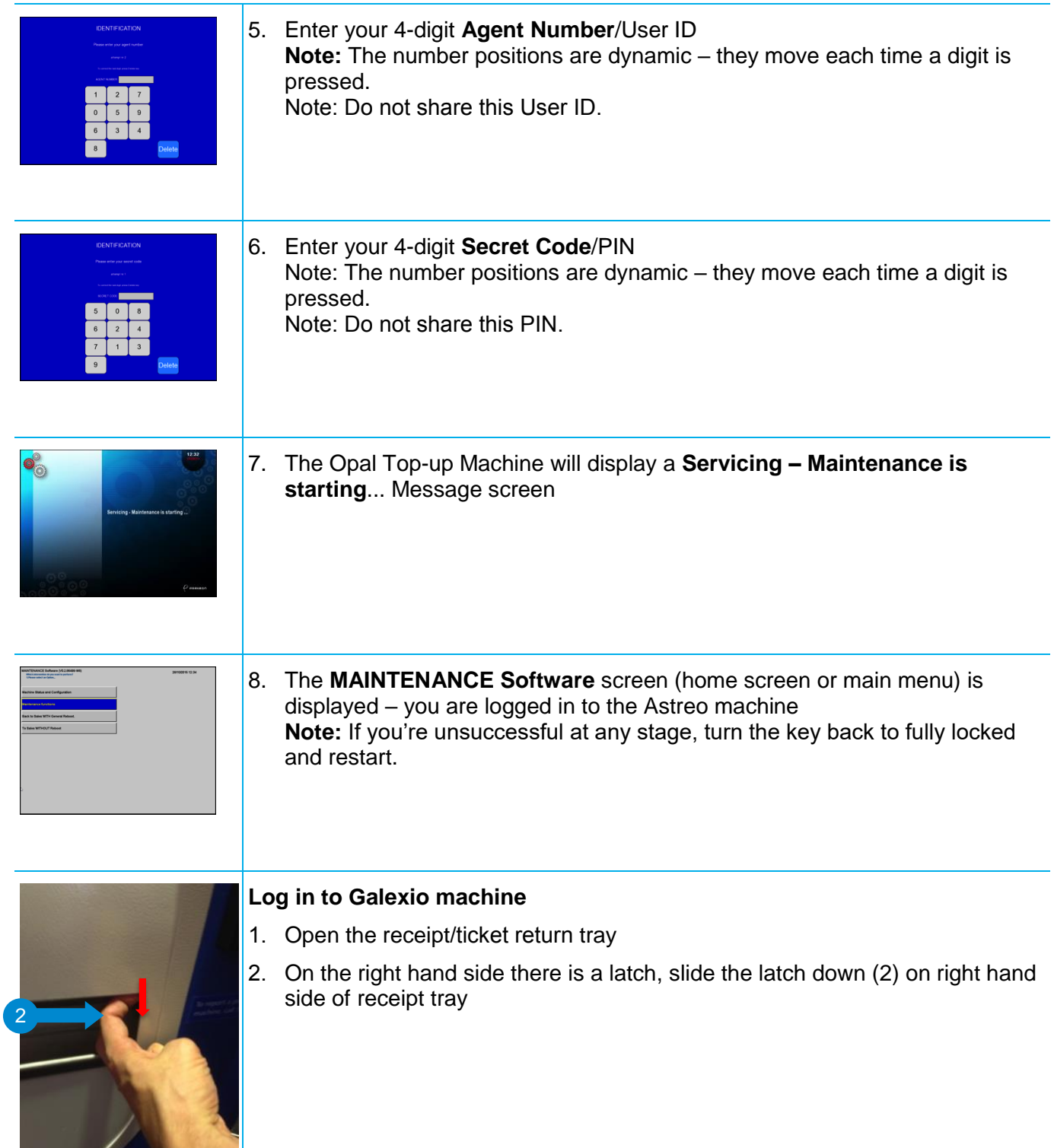

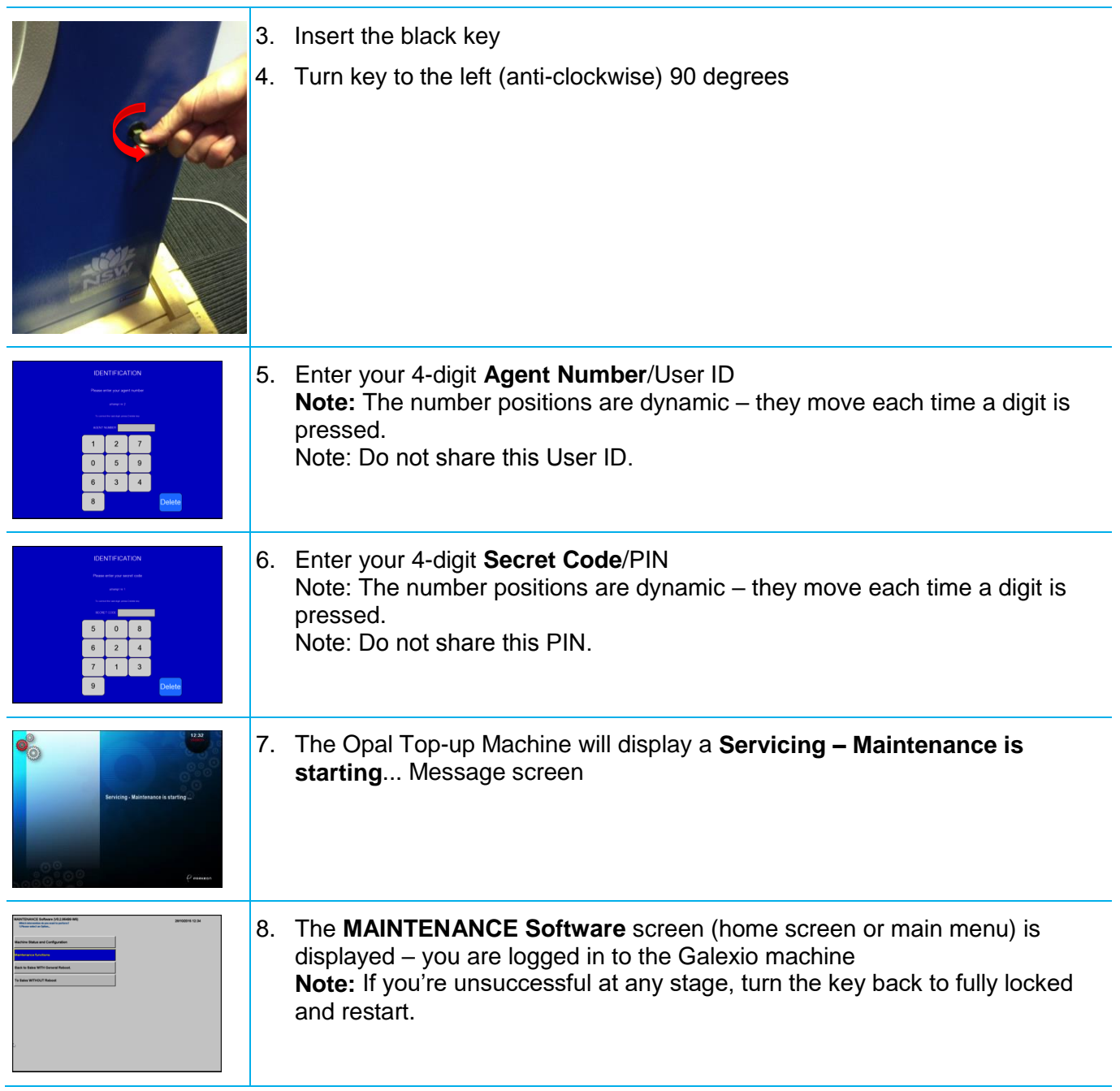

### **1.3 Check the Status of Consumables**

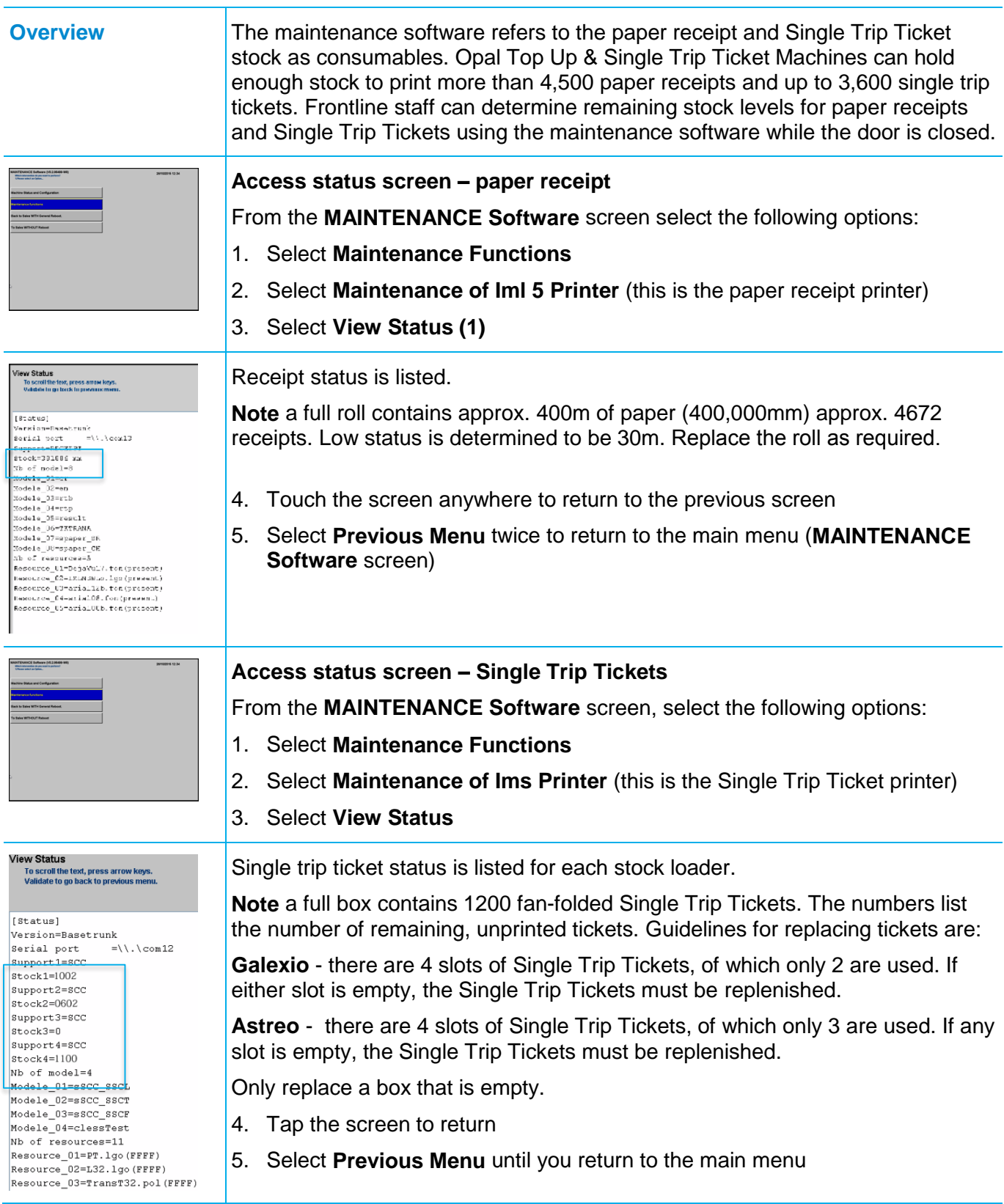

## **1.4 Open Opal Top Up & Single Trip Ticket Machine**

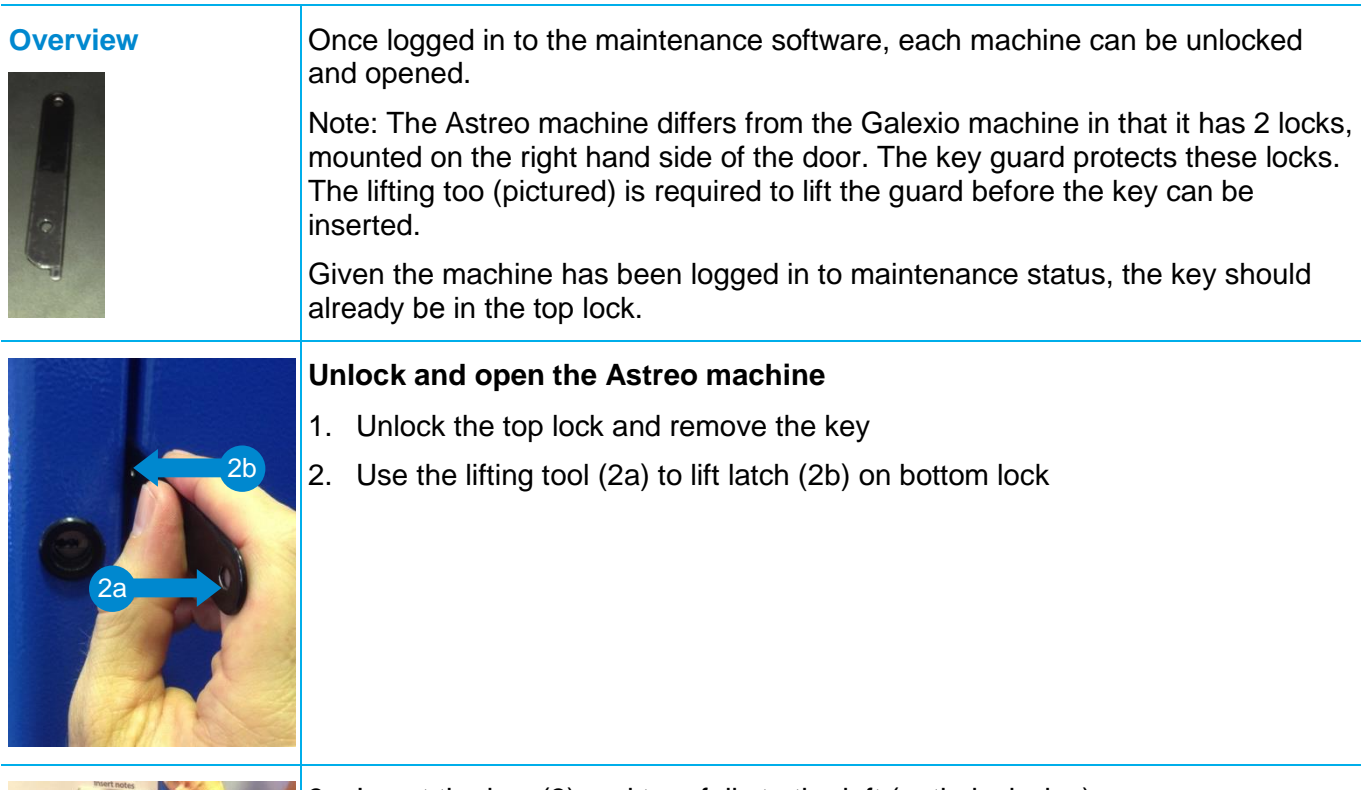

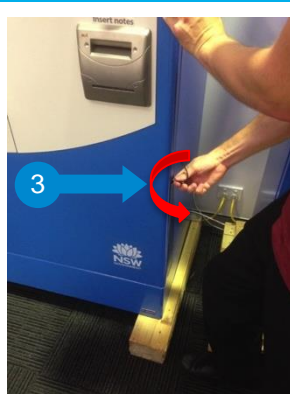

3. Insert the key (3) and turn fully to the left (anti-clockwise)

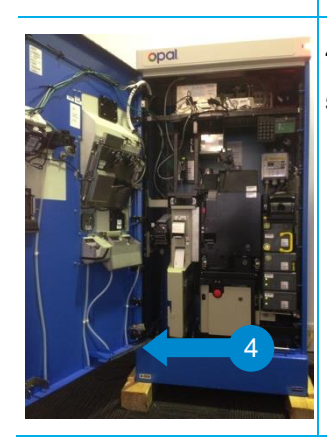

- 4. Open the door until the bracket (4) clicks into place
- 5. Remove and secure the key

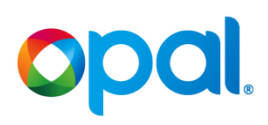

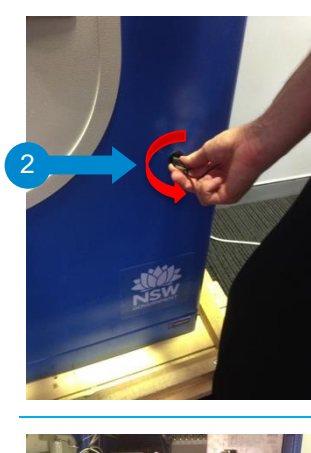

### **Unlock and open the Galexio machine**

- 1. Insert key into lock
- 2. Turn the key (2) fully to the left (anti-clockwise) 90 degrees

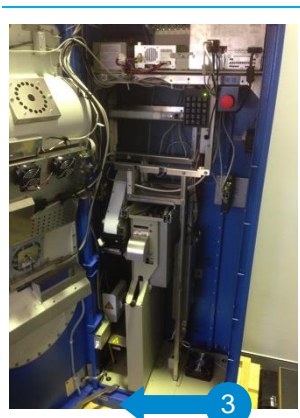

- 3. Open the door until the door bracket (3) clicks in place
- 4. Remove and secure the key

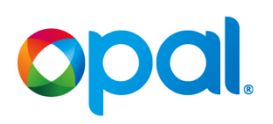

### **1.5 Hardware Components of the Opal Top Up & Single Trip Ticket Machine**

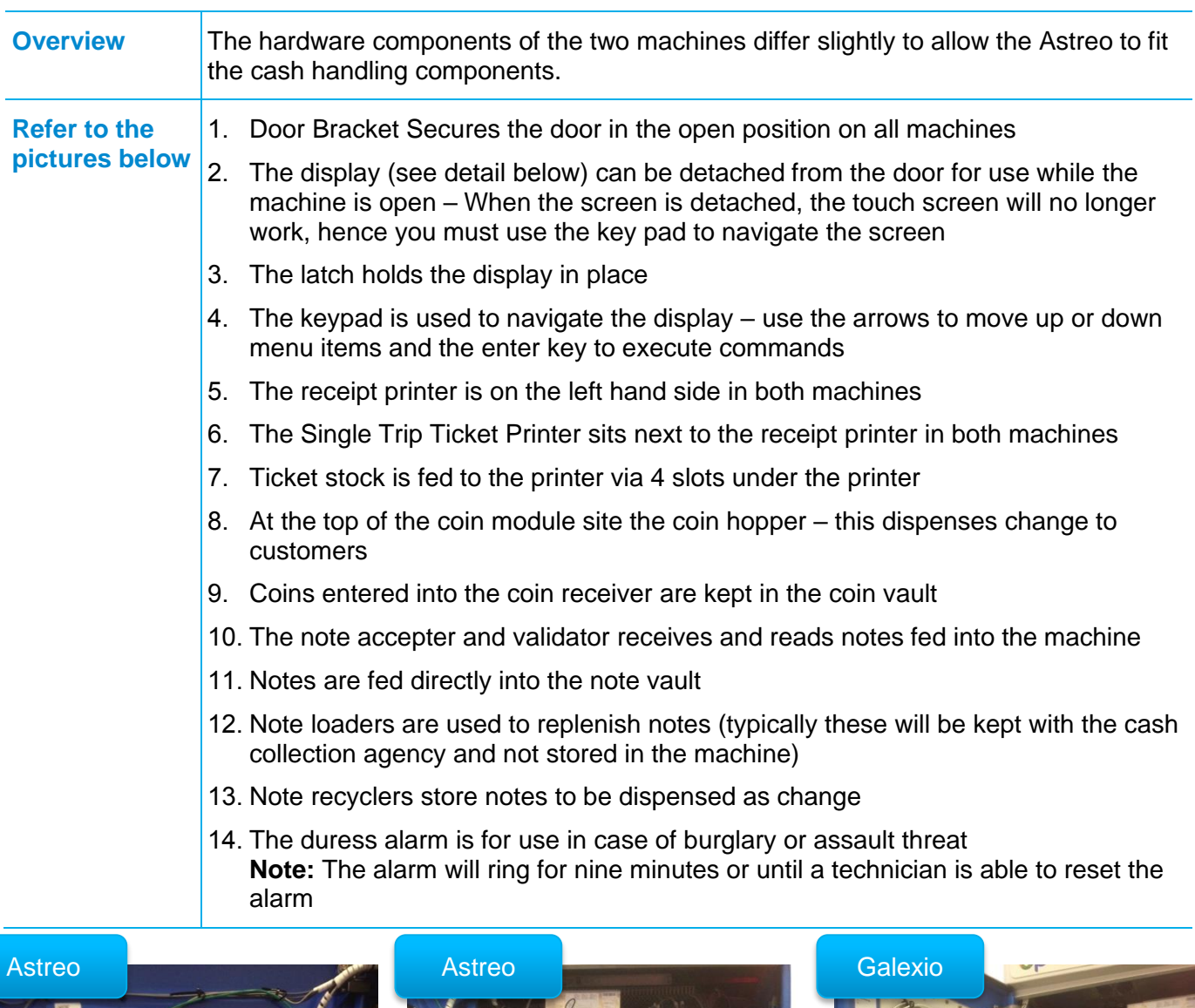

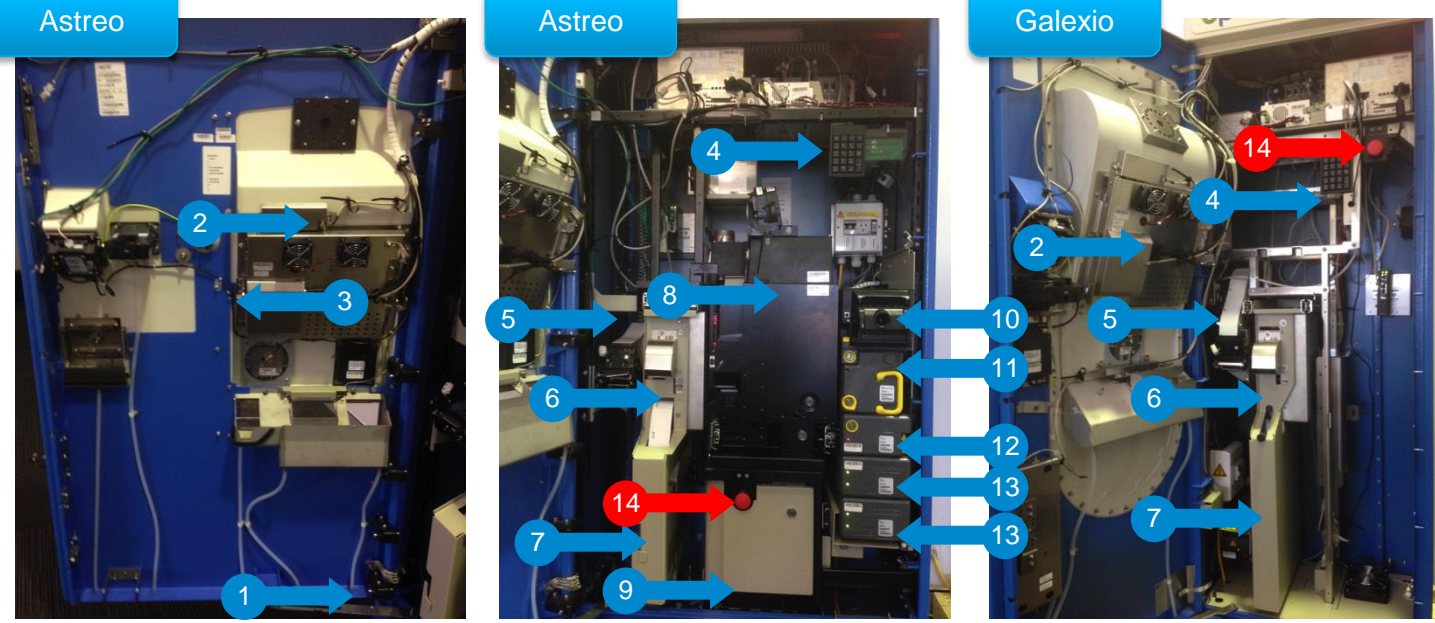

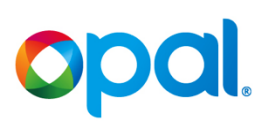

### **1.6 Replenish Receipt Roll**

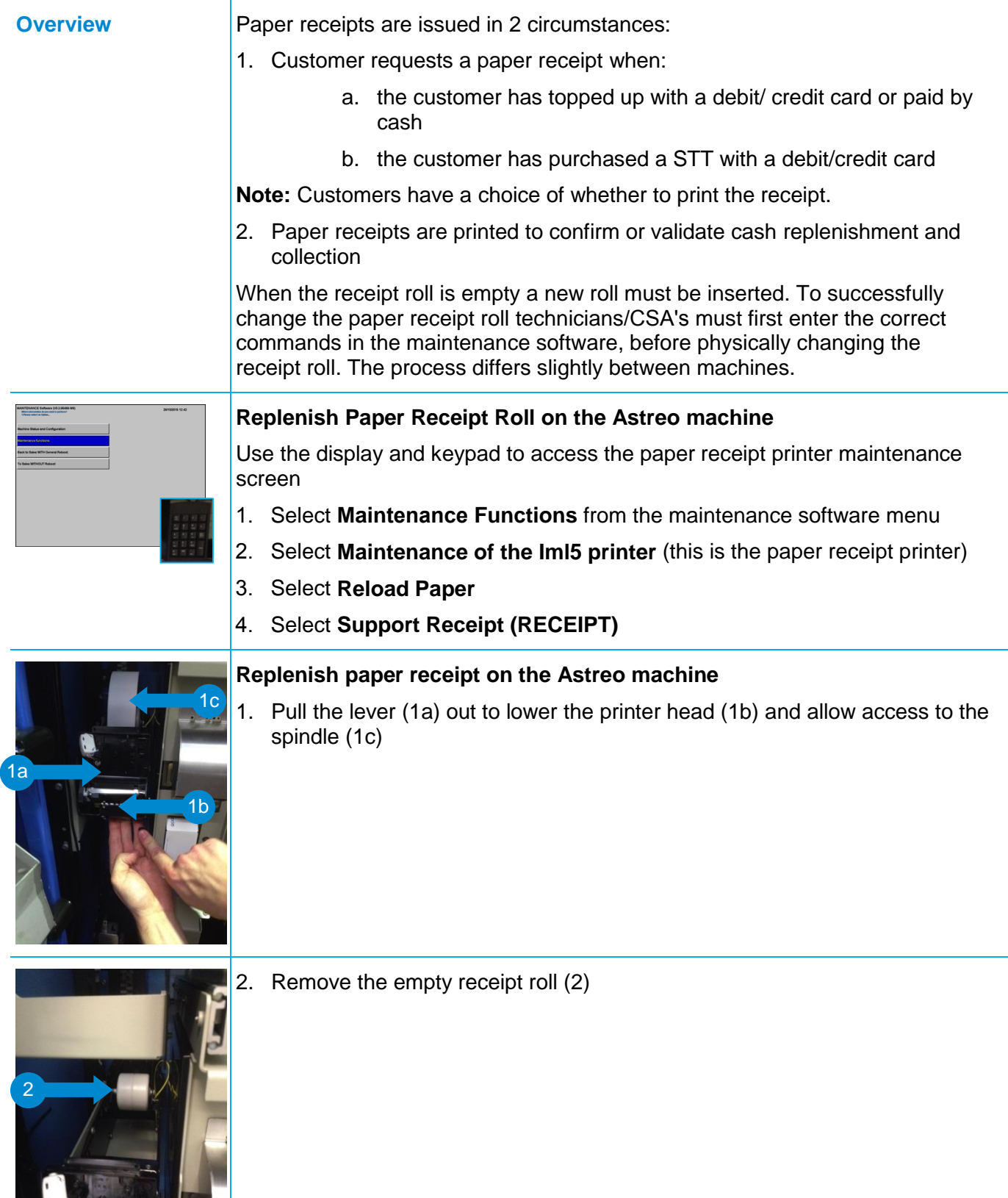

## O DOI.

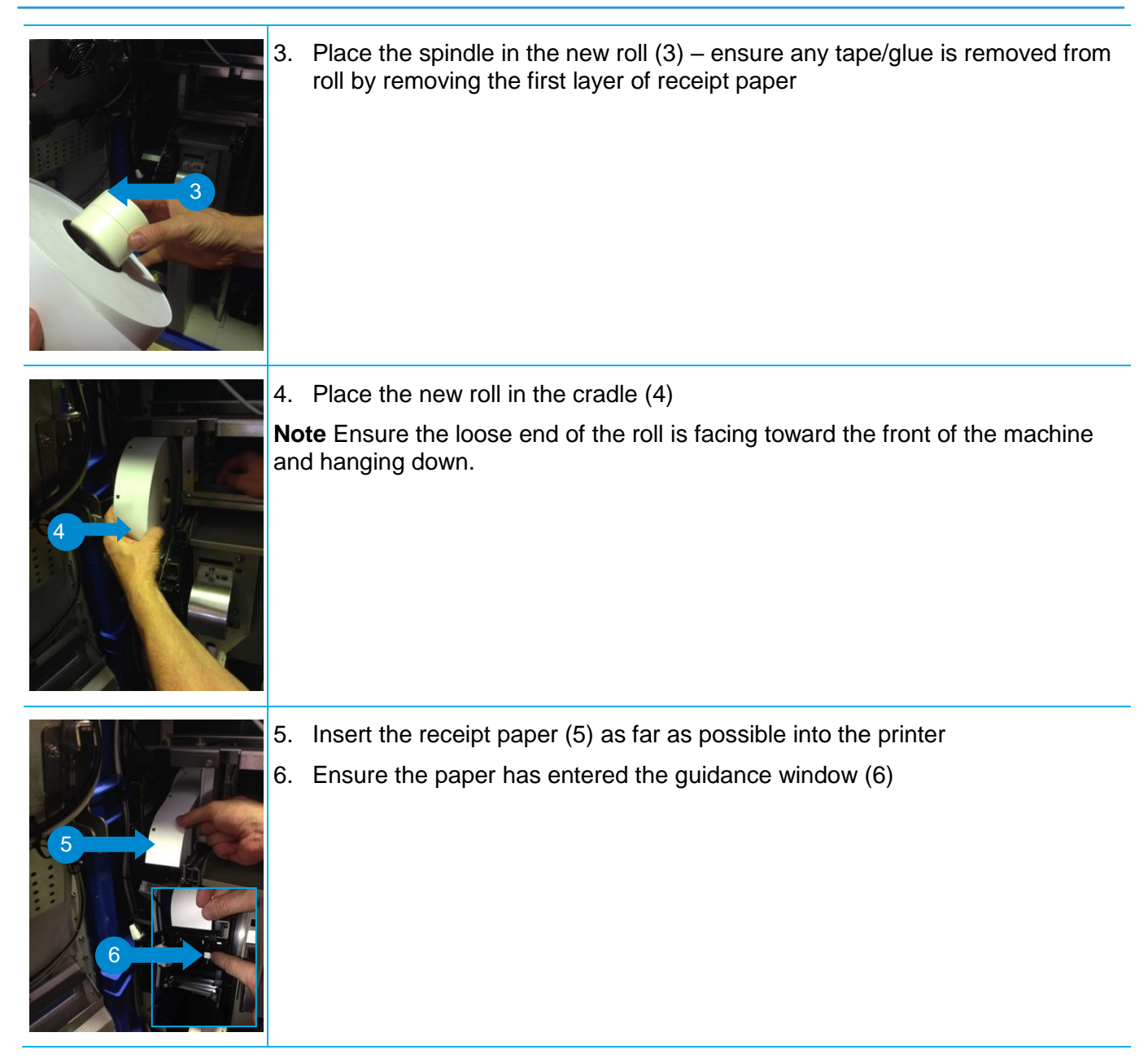

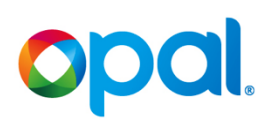

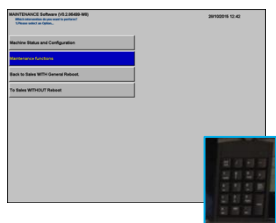

### **Replenish Paper Receipt Roll on the Galexio machine**

Use the display and keypad to access the paper receipt printer maintenance screen.

- 1. Select **Maintenance Functions** from the maintenance software menu
- 2. Select **Maintenance of the Iml5 printer** (this is the paper receipt printer)
- 3. Select **Reload Paper**
- 4. Select **Support Receipt (RECEIPT)**
- 5. Lift the metal guide (5a) and lower the bracket (5b)
- 6. Remove the empty receipt roll and discard

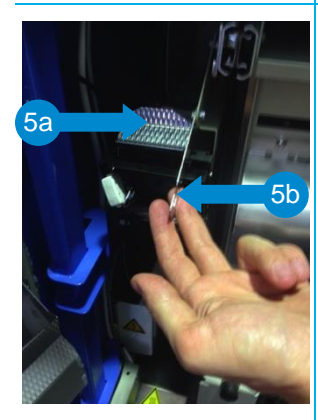

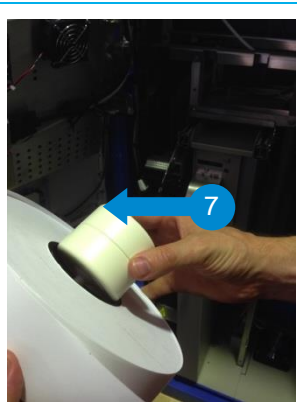

7. Place the spindle into the new roll (7) – ensure any tape/glue is removed from roll by removing the first layer of receipt paper

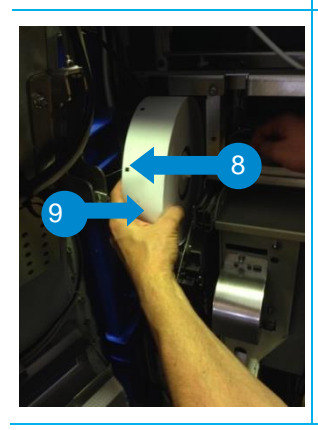

8. Place roll in cradle (8)

**Note** Ensure the loose end of the roll (9) is facing toward the front of the machine and hanging down.

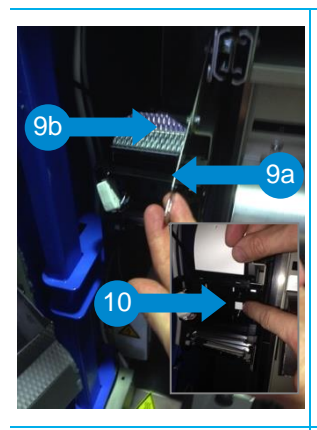

- 9. Return bracket (9a) and metal guide (9b) into original position
- 10. Feed paper (10) into the roll as far as possible
- 11. Validate the paper has entered the *guidance window*

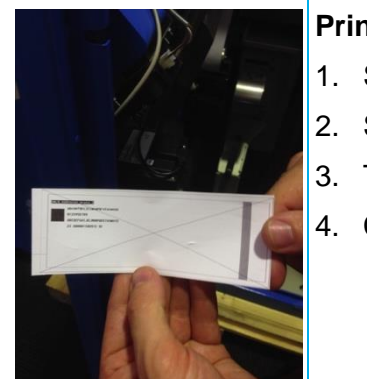

- **Print test receipt** (process applies to both machines)
- 1. Select **Paper Guiding** on the monitor
- 2. Select **New Roll** on the monitor (if roll is being re-used, select **Old Roll**)
- 3. Test ticket prints
- 4. Collect test ticket and validate printing has been successful

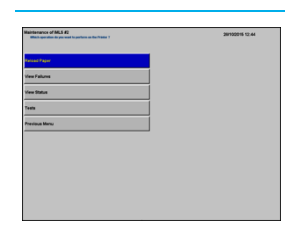

5. Select **Previous Menu** on the display until you return to the MAINTENANCE Software main menu.

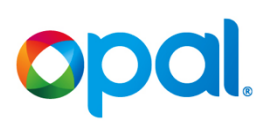

### **1.7 Replenish Single Trip Ticket Stock**

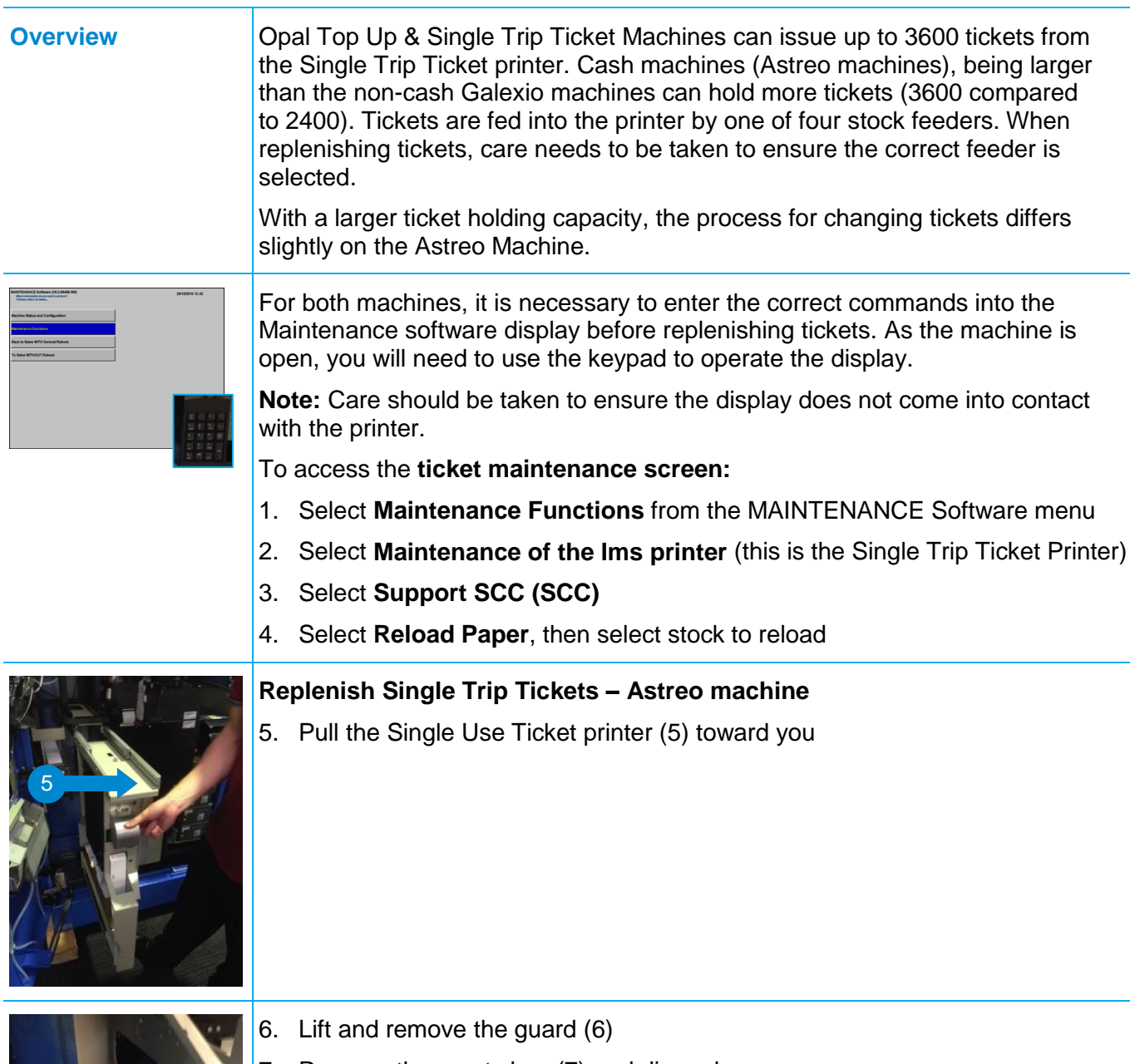

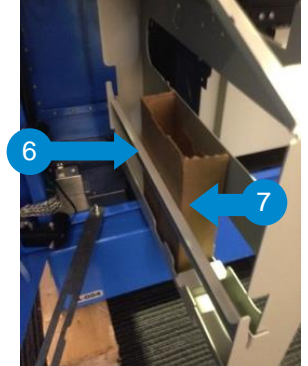

7. Remove the empty box (7) and discard

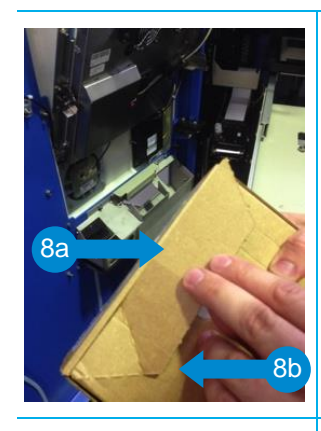

8. Open a new ticket box (8a) by tearing along the perforated lines (8b)

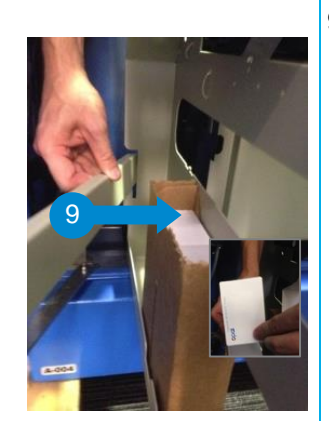

9. Load the box into the feeder tray (9) ensuring the Opal Logo is on the left hand side at the bottom of the ticket (see inset)

- 11 10
- 10. Replace the guard rear section first (10)
- 11. Push down to lock in place (11)

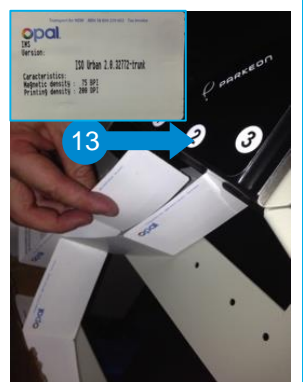

- **Feed ticket stock into printer**
- 12. Select **Paper Advance** on the display
- 13. Feed stock through appropriate slot (13)
- 14. Select **New Roll** and test ticket is automatically printed **Note:** If a box of tickets is being re-used, select **Old Roll**
- 15. Check for correct printing (see inset)
- 16. Repeat steps 11-14 for any additional boxes, then slide printer back into machine

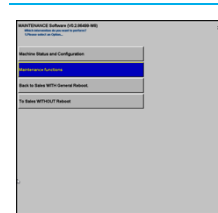

17. Select **Previous Menu** on the display until you return to the MAINTENANCE Software main menu

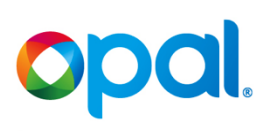

### **1.8 Empty Rejected Tickets**

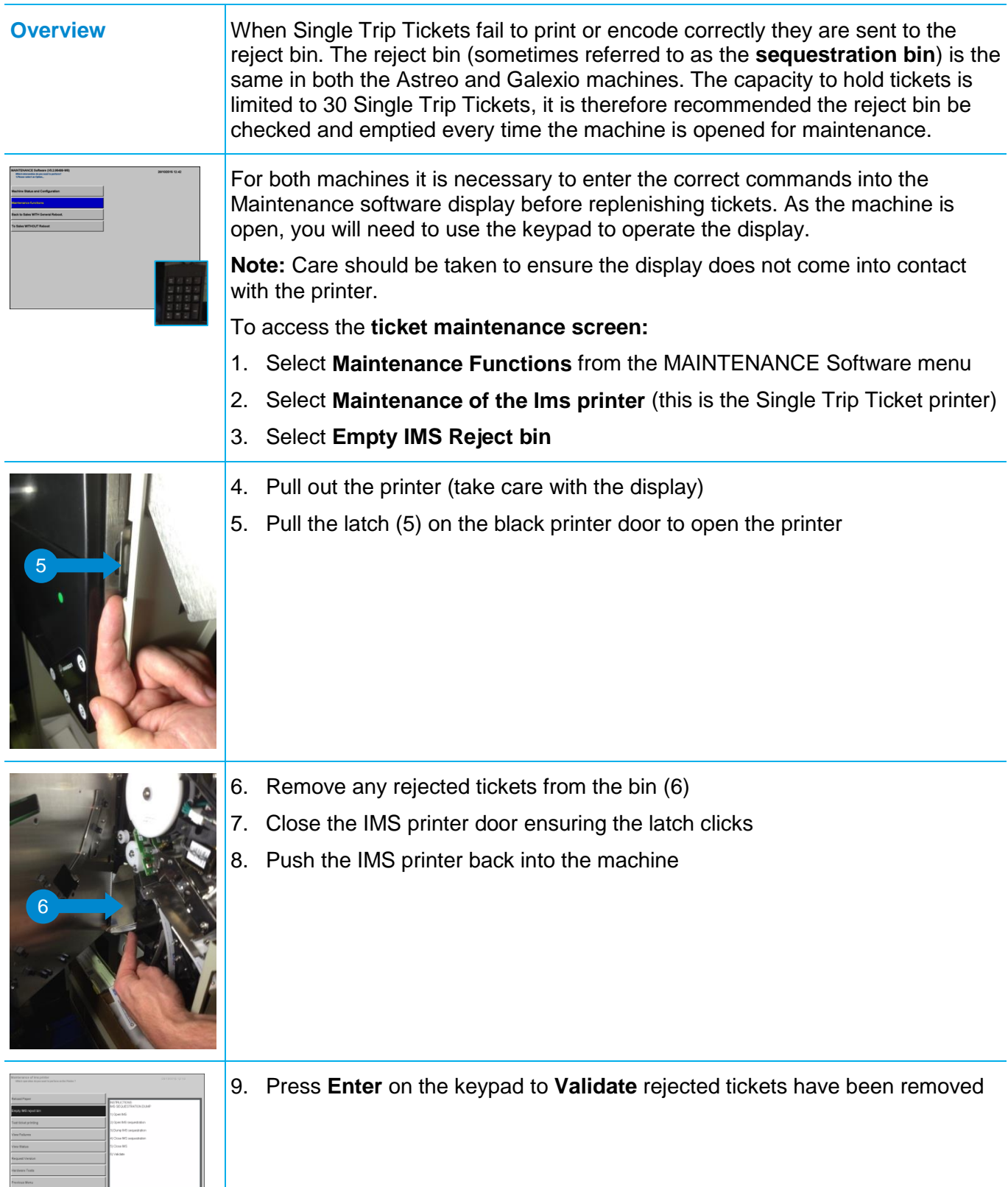

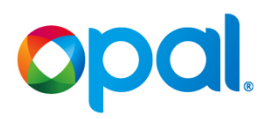

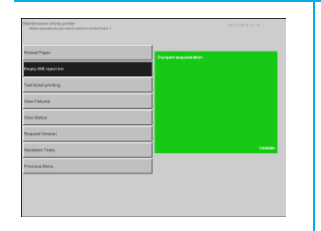

10. Press enter to again validate, then select **Previous Menu** until you have returned to the MAINTENANCE Software main menu

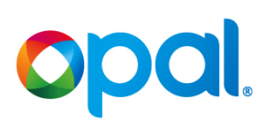

### **1.9 Lock Opal Top Up Machine**

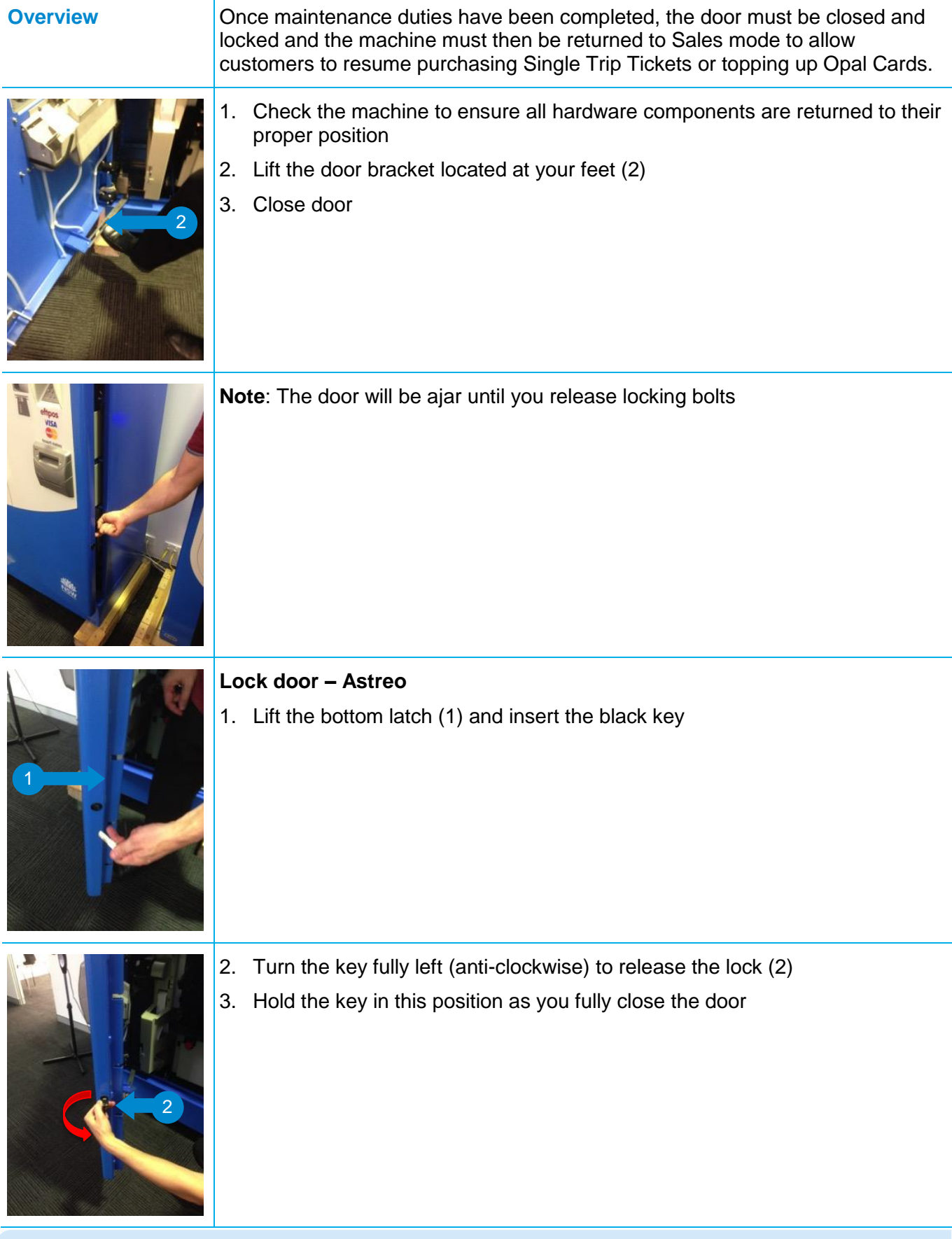

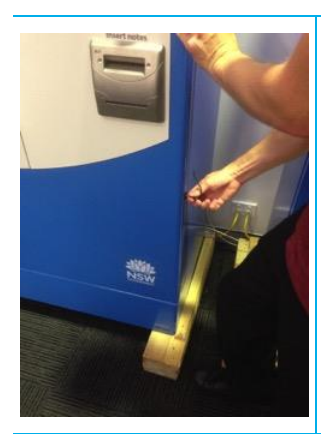

- 4. Release key the key will automatically turn right (clockwise) and secure the bottom lock
- 5. Remove the key

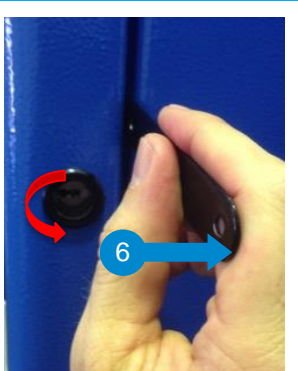

- 6. Use the lifting tool (6) to lift the latch on the top lock
- 7. Insert the key and turn to the right (clockwise)

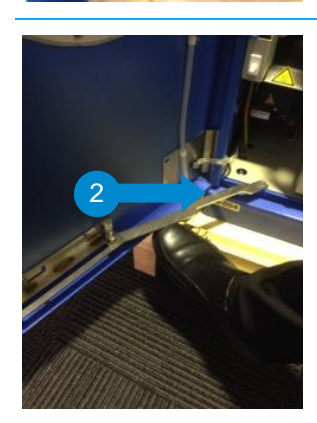

### **Lock door - Galexio**

- 1. Check the machine to ensure all hardware components are returned to their proper position
- 2. Use your foot or reach down and to lift the door bracket (2)
- 3. Close door the door, leaving it slightly ajar

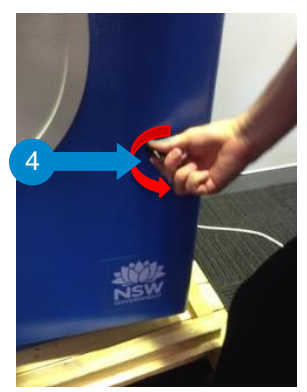

- 4. Insert the black key and turn fully to the left (anti-clockwise) to release the locking bolts (4)
- 5. Close door and release key the key will automatically turn right (clockwise) and secure the lock
- 6. Remove the key

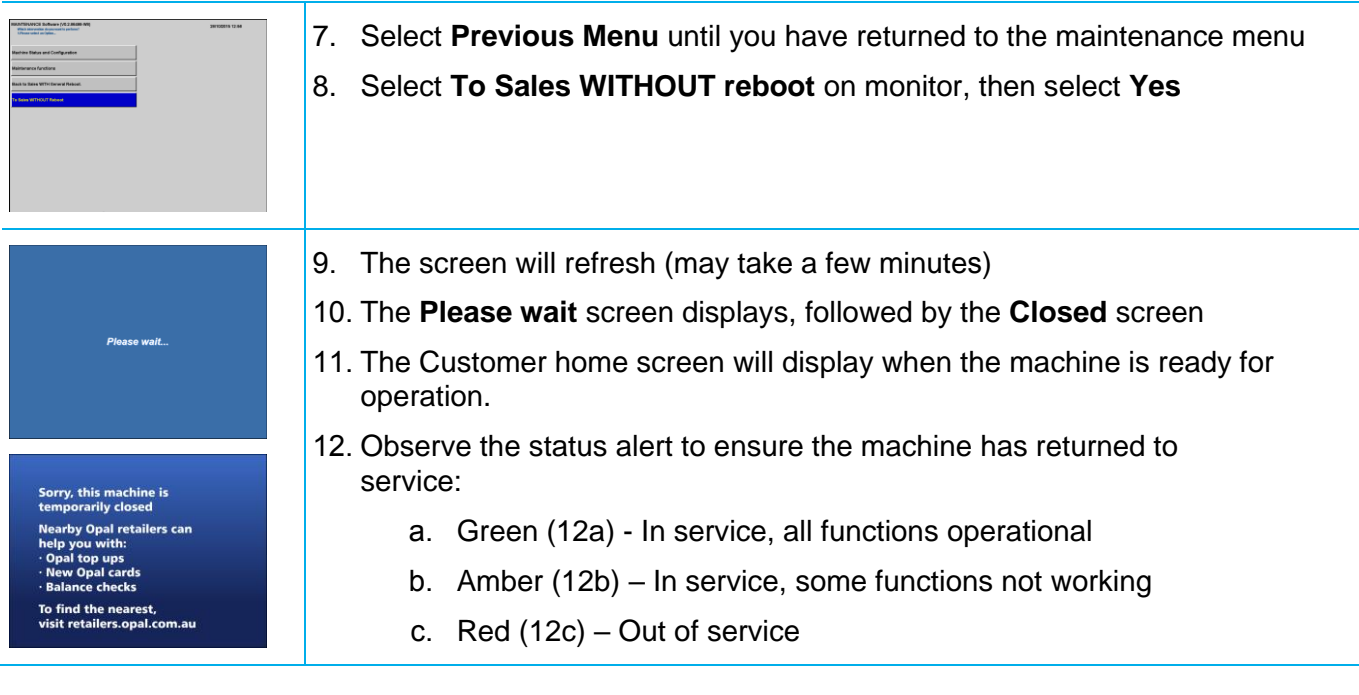

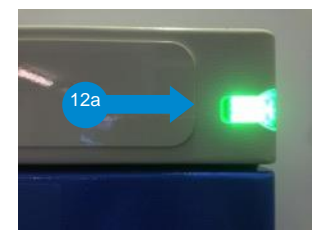

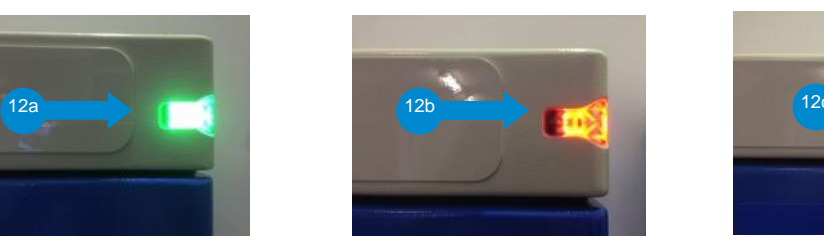

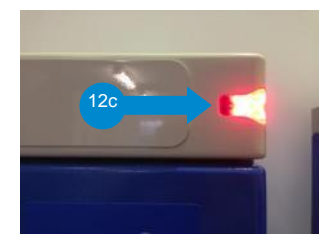